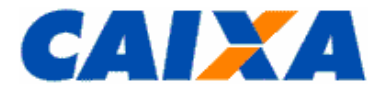

**CAIXA ECONÔMICA FEDERAL Ministério do Desenvolvimento Social e Agrário – MDSA Secretaria Nacional de Renda de Cidadania – Senarc**

# Guia de Acesso e Cadastramento de Usuários no Sistema de Benefícios ao Cidadão

Brasília, junho de 2016

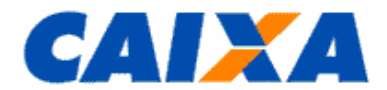

# **SUMÁRIO**

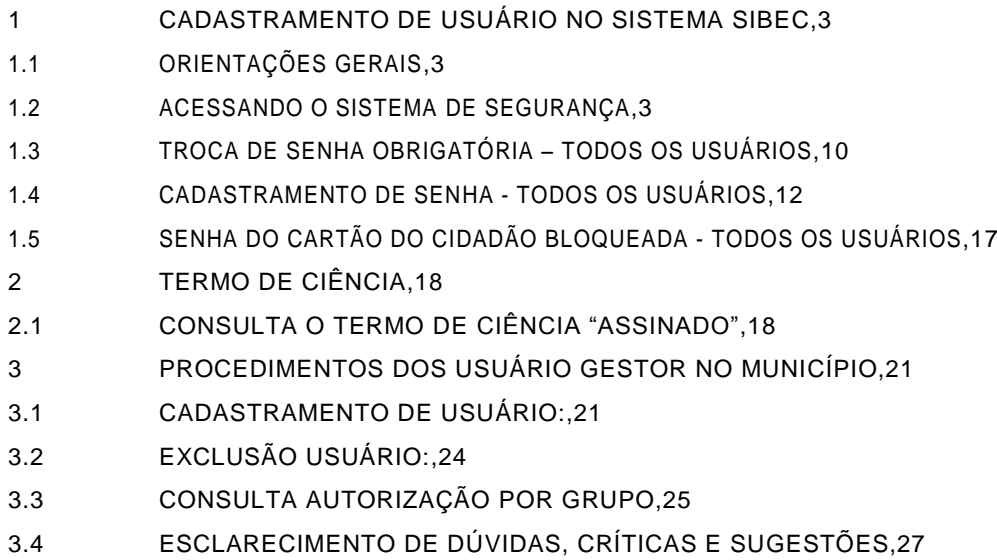

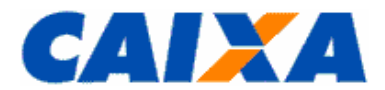

#### <span id="page-2-1"></span><span id="page-2-0"></span>**1 CADASTRAMENTO DE USUÁRIO NO SISTEMA SIBEC**

#### **1.1 ORIENTAÇÕES GERAIS**

Para ter acesso ao SIBEC é necessário estar cadastrado no sistema. Existem dois tipos de usuários no SIBEC:

- usuário gestor/máster, que é responsável pelo cadastramento dos usuários do município e consulta e/ou administração dos benefícios no SIBEC:

- usuário – que é usuário que realiza consulta e/ou administração dos benefícios no SIBEC.

O novo usuário gestor/máster deverá entregar FICUS/E na agência de relacionamento do município para fins de cadastramento no sistema SIBEC. Somente é permitido um usuário gestor/máster por município.

Os usuários novos no município são cadastrados pelo gestor/máster do SIBEC do município, conforme item 3 desta Guia.

Os usuários que já possuem acesso ao SIBEC devem seguir as orientações contidas no item 1.2 abaixo.

Os usuários deverão realizar a troca de senha a cada 60 dias e no casos de não efetuar o acesso há mais de 100 dias o sistema automática fará a exclusão no sistema. Nesse caso os usuários que necessitem ser recadastrados deverão solicitar acesso ao usuário gestor/máster no município.

#### <span id="page-2-2"></span>**1.2 ACESSANDO O SISTEMA DE SEGURANÇA**

**Passo a)** Na *internet*, digita o endereço <https://www.beneficiossociais.caixa.gov.br/> no navegador Internet Explorer para acesso ao portal da CAIXA.

**Passo b)** Os usuários que possuem acesso e senha no SIBEC, que possuem letras em sua composição, deverão digitar a o NIS e a senha atual utilizando todas as letras em caixa MAIÚSCULAS a pós clicar "OK", conforme tela abaixo. Passar para o "**passo j".**

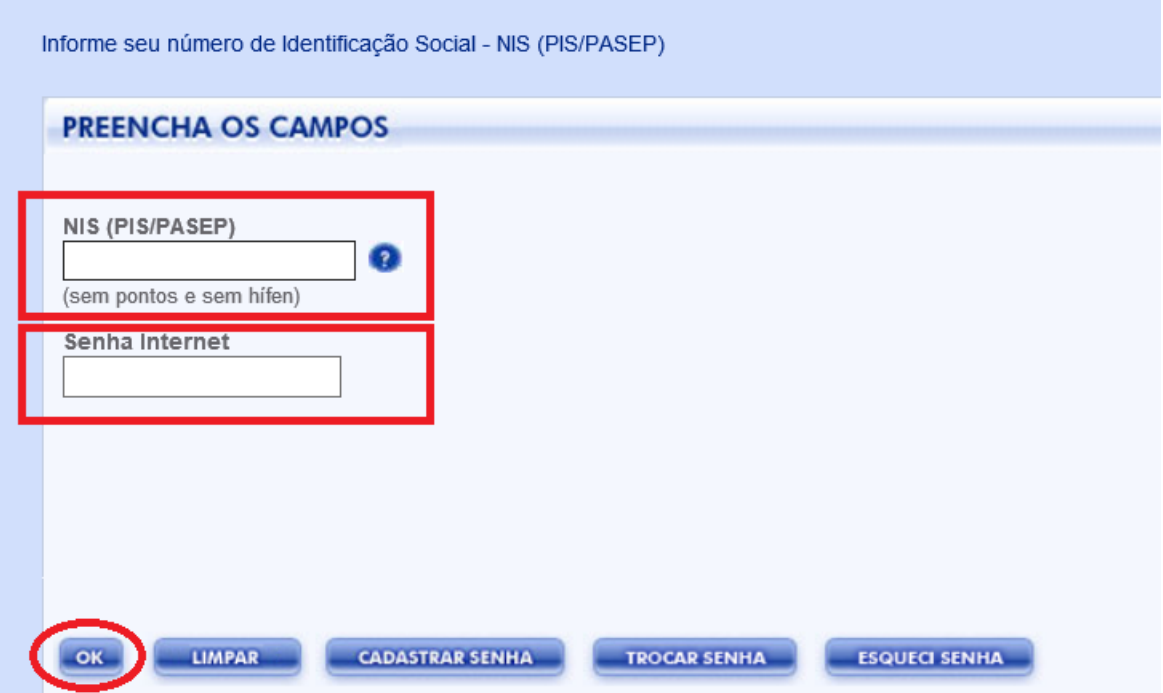

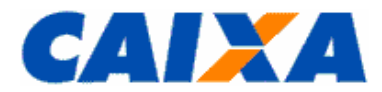

Passo c) Os usuários novos ou que precisam CADASTRAR SENHA Internet deverão digitar o NIS e selecionar a opção "Cadastrar Senha", acessar conforme tela abaixo:

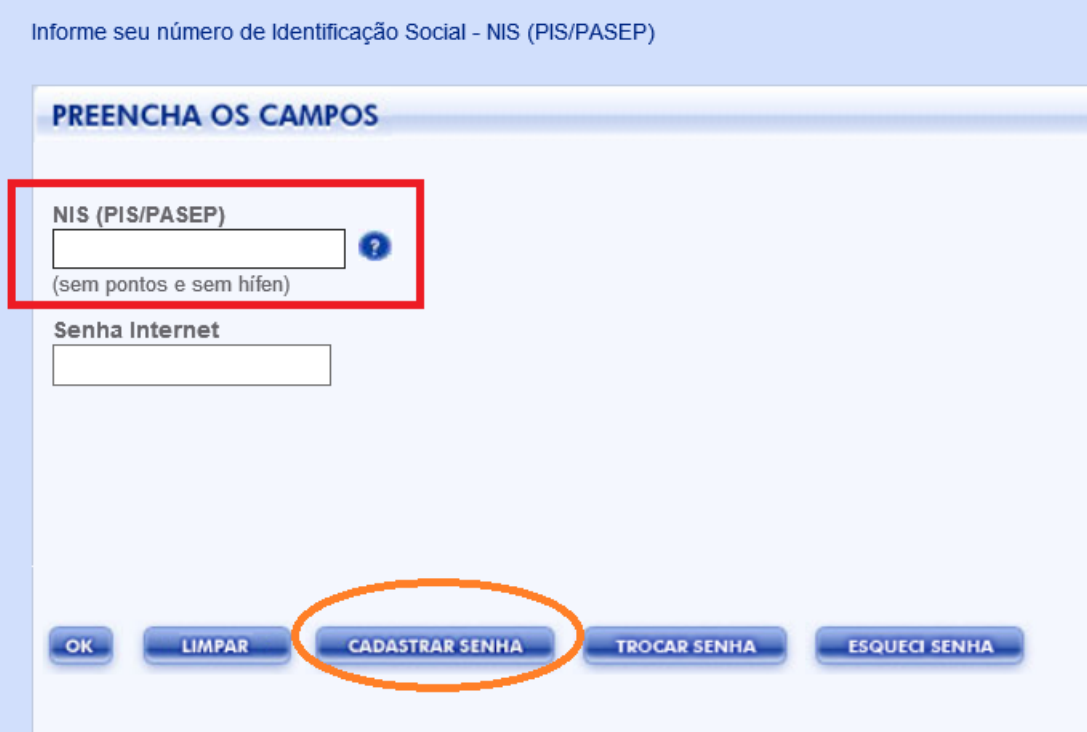

**Passo d)** O sistema exibirá o Termo de Compromisso de cadastramento de senha e o usuário deverá clicar em "Aceito" para que possa prosseguir com o cadastramento da senha, conforme tela abaixo:

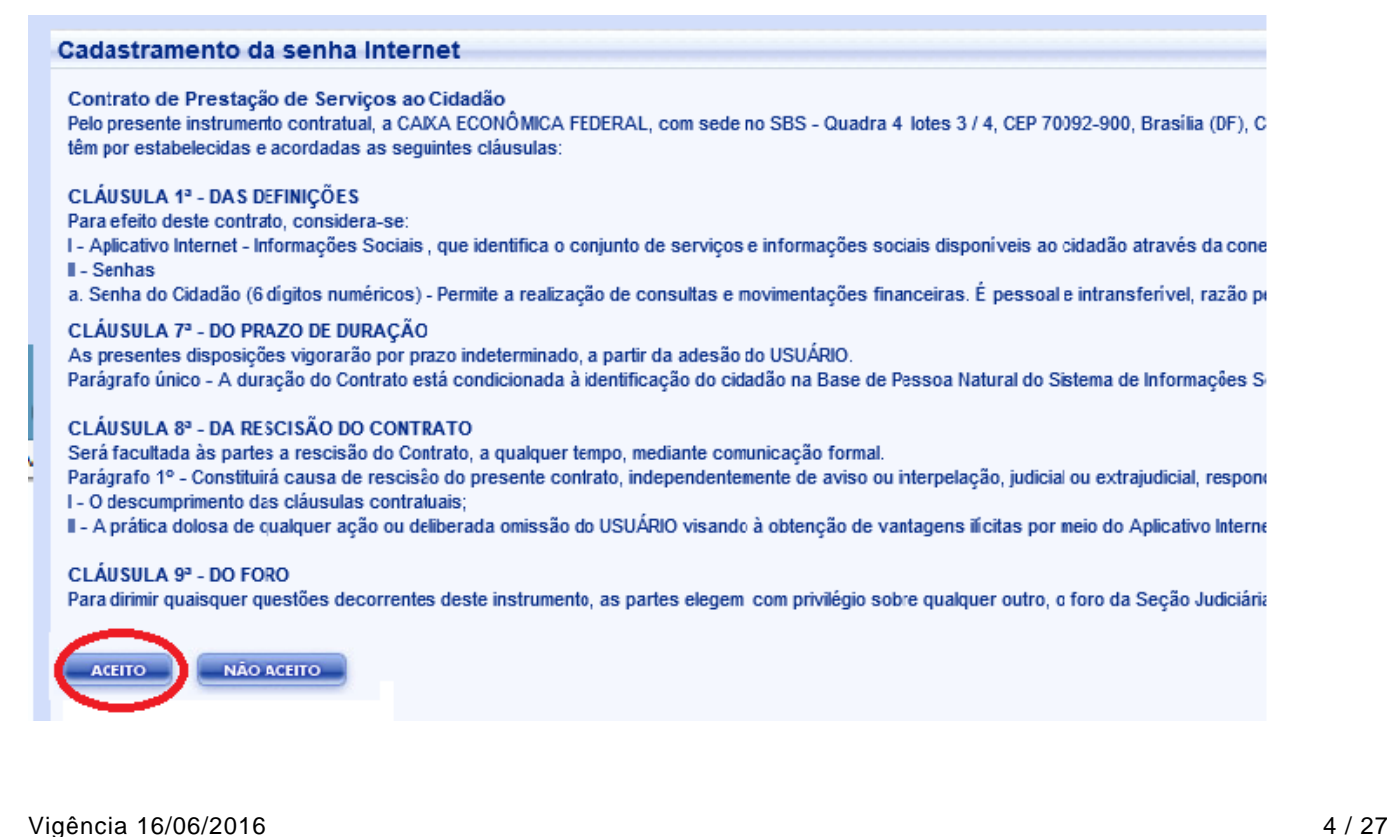

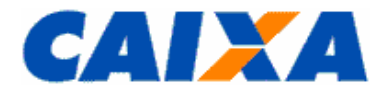

**Observação:** Se o usuário possui e lembra qual é a sua senha do Cartão do Cidadão segue para o "**passo e**". Caso possua a senha cidadão, porém não lembra qual é, segue para o "**passo f**". Caso não possua a senha Cidadão, pode efetuar o cadastramento dela em qualquer Lotérico ou agência da CAIXA ou efetuar o cadastramento conforme **"passo g".**

**Passo e**) Caso o usuário possua senha do Cartão do Cidadão cadastrada, preenche os campos "Senha do Cartão do Cidadão", digita a nova "Senha Internet" e "Confirmação da Senha Internet" e clique no botão CONFIRMAR. O sistema exibirá a mensagem de cadastramento efetuado e o usuário deve clicar em "Fechar", conforme telas abaixo e ir para o "**passo i".**

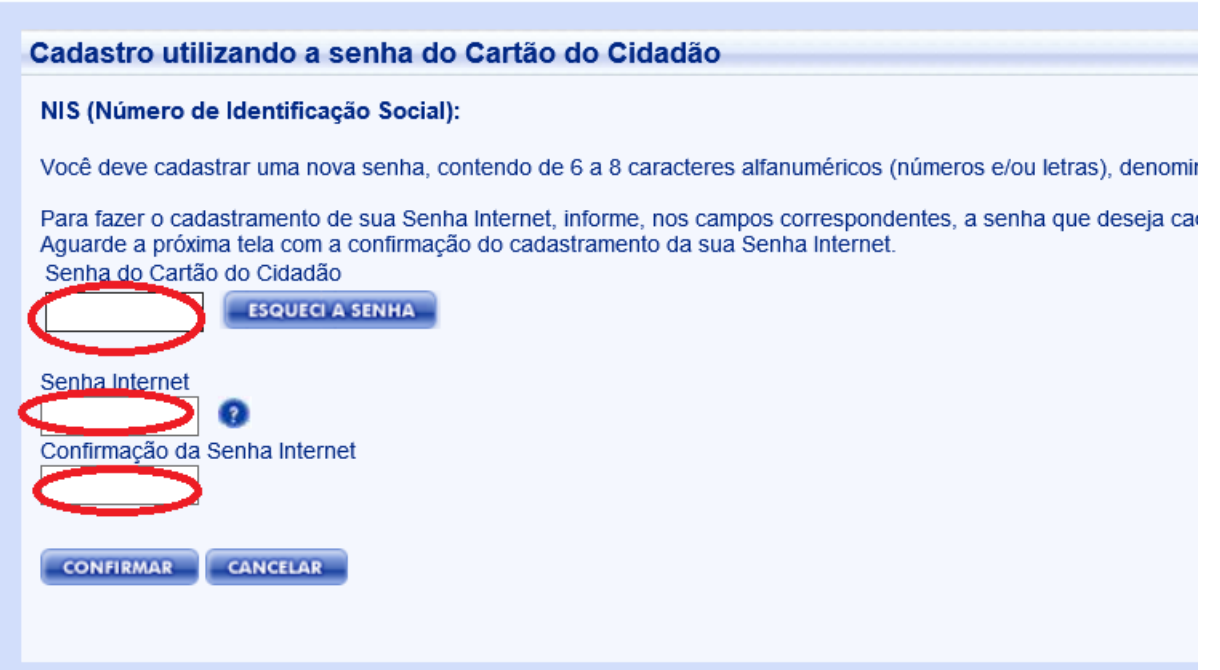

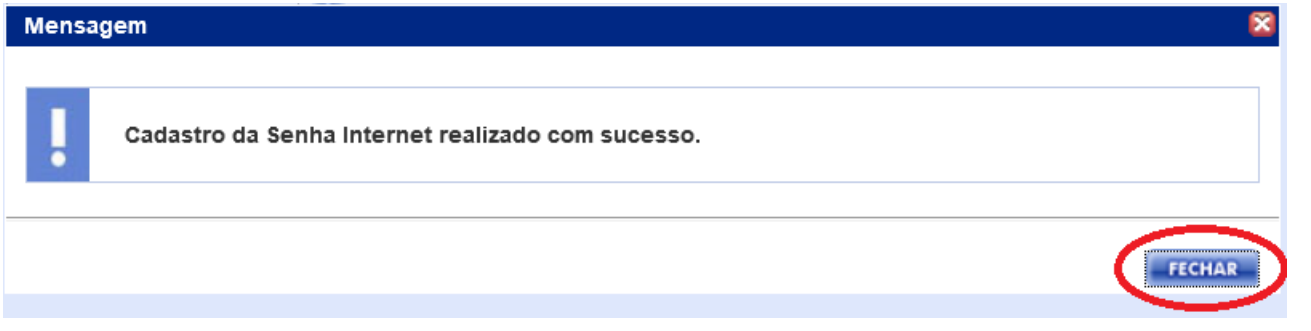

**Passo f**) Caso o usuário possua a senha do Cartão do Cidadão mas não lembre qual é, seleciona o campo "Esqueci a Senha", conforme tela abaixo**:**

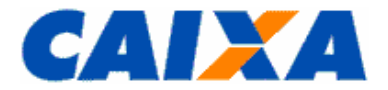

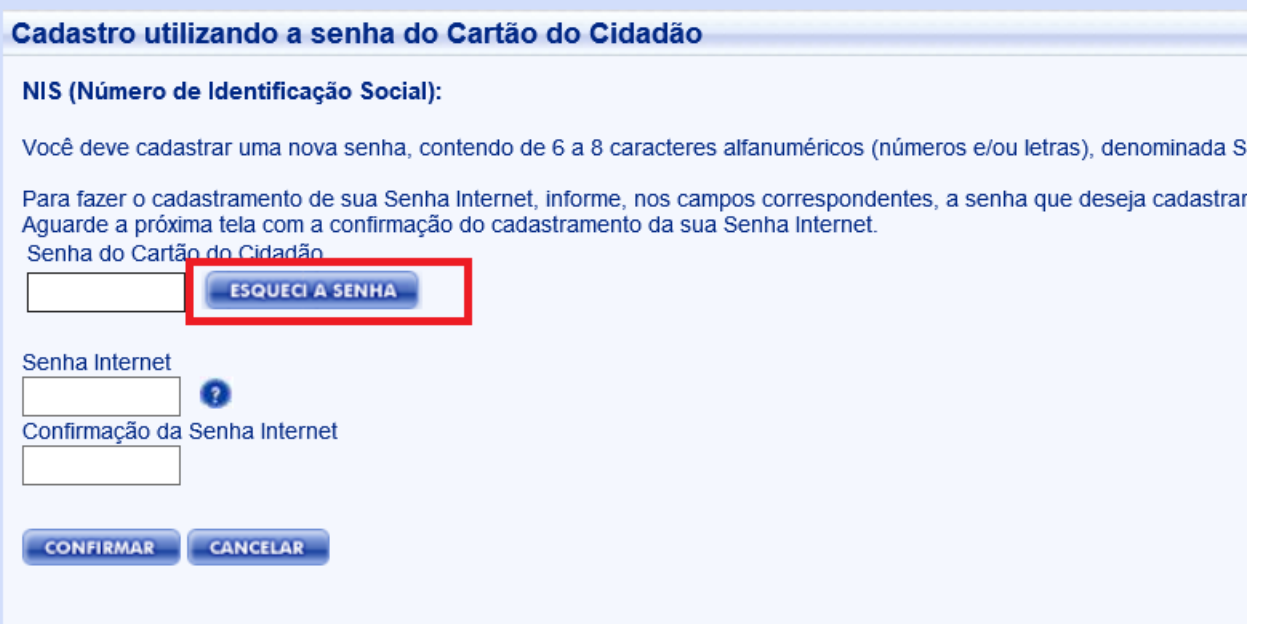

**Passo g)** Se o usuário não possui a senha cidadão ou não lembre qual é sua senha, para poder efetuar o cadastramento da senha internet o usuário deverá informar os dados cadastrais de acordo com o Cadastro de Informações Sociais - CADASTRO NIS. Neste caso, irá informar os dados solicitados em tela, conforme modelo abaixo, podendo ser solicitado ainda nome do PAI e Título de Eleitor se esses dados estiverem informados no Cadastro NIS. O usuário após digitação dos dados cadastrais, seleciona a opção "Confirmar":

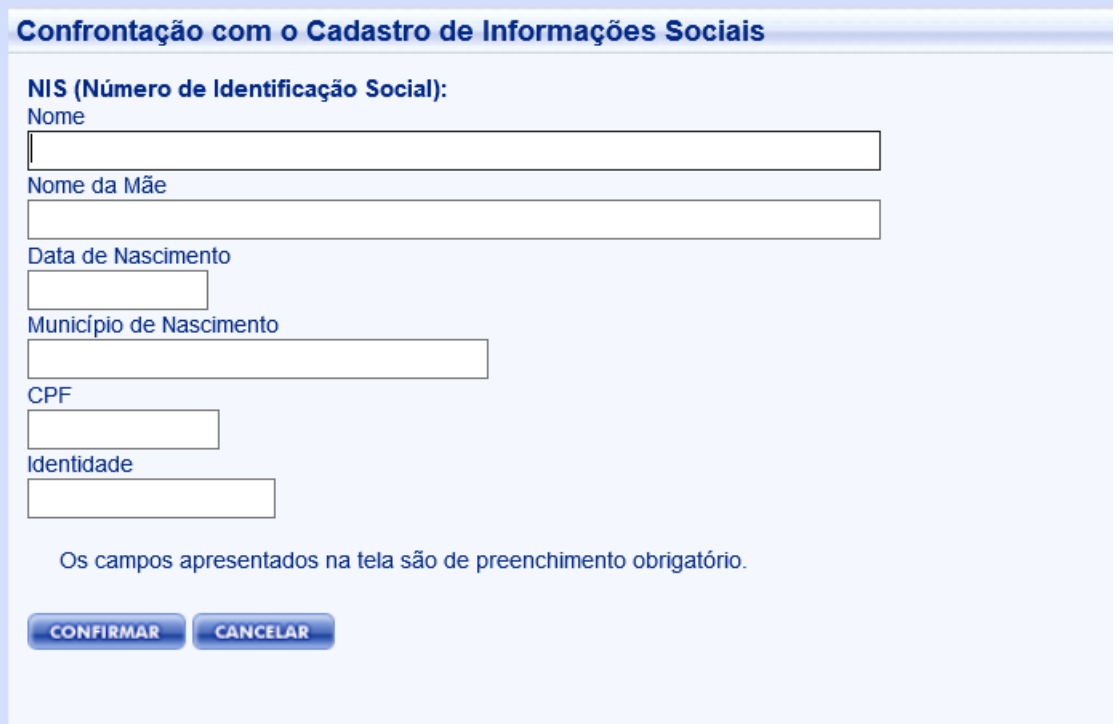

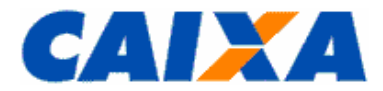

**Passo h)** O usuário deve cadastrar a nova "Senha Internet" e "Confirmação da Senha Internet" e clicar no botão CONFIRMAR que o sistema exibirá a mensagem de cadastramento efetuado e o usuário deve clicar em "Fechar", conforme telas abaixo e ir para o "**passo i":**

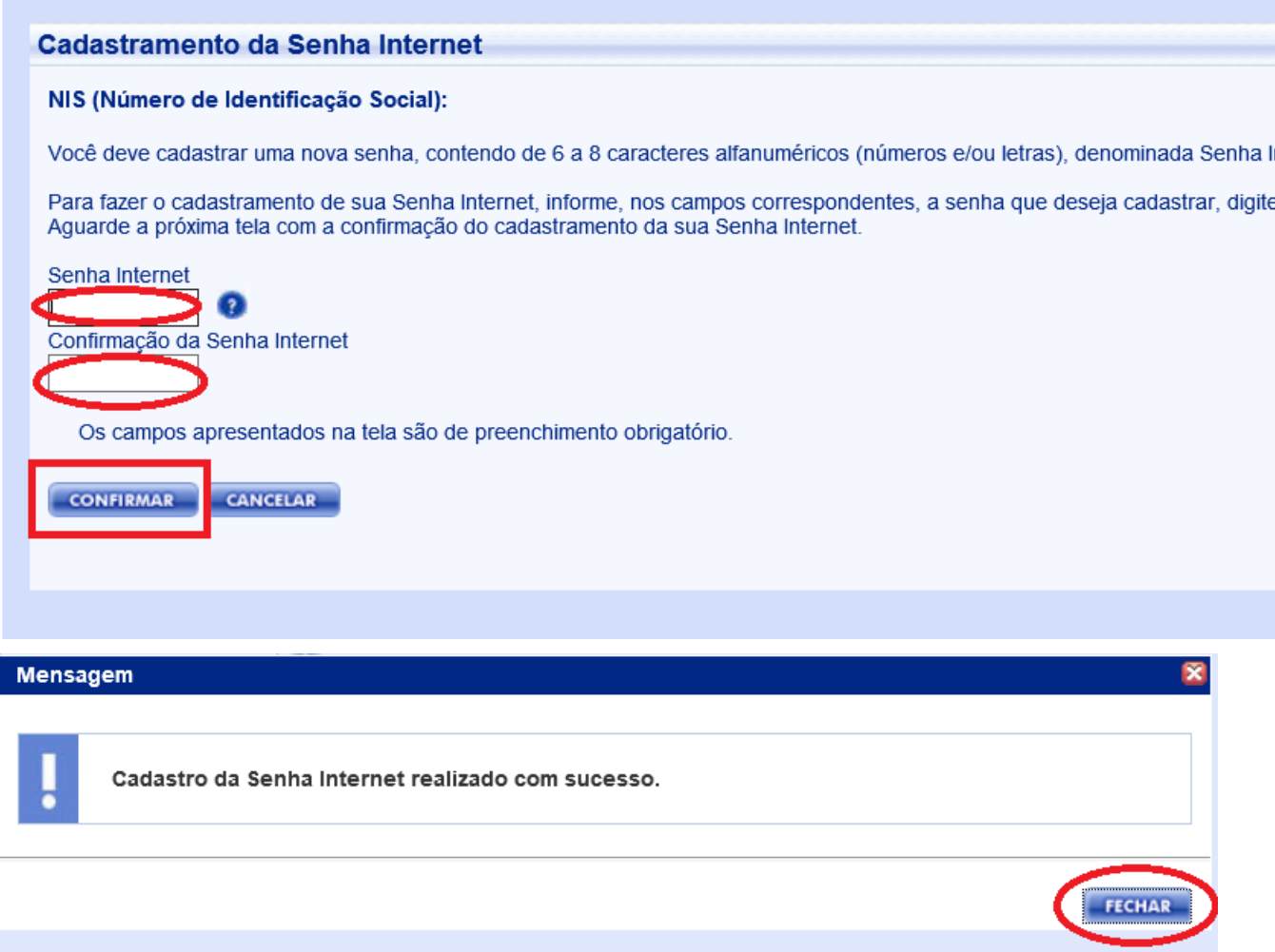

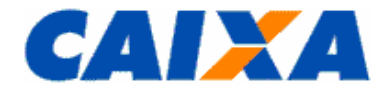

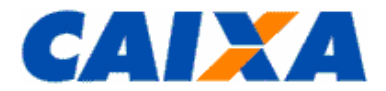

**Passo i:** O sistema exibida a tela para acesso ao sistema, sendo que o usuário deve informar NIS e senha Internet cadastrada conforme tela abaixo:

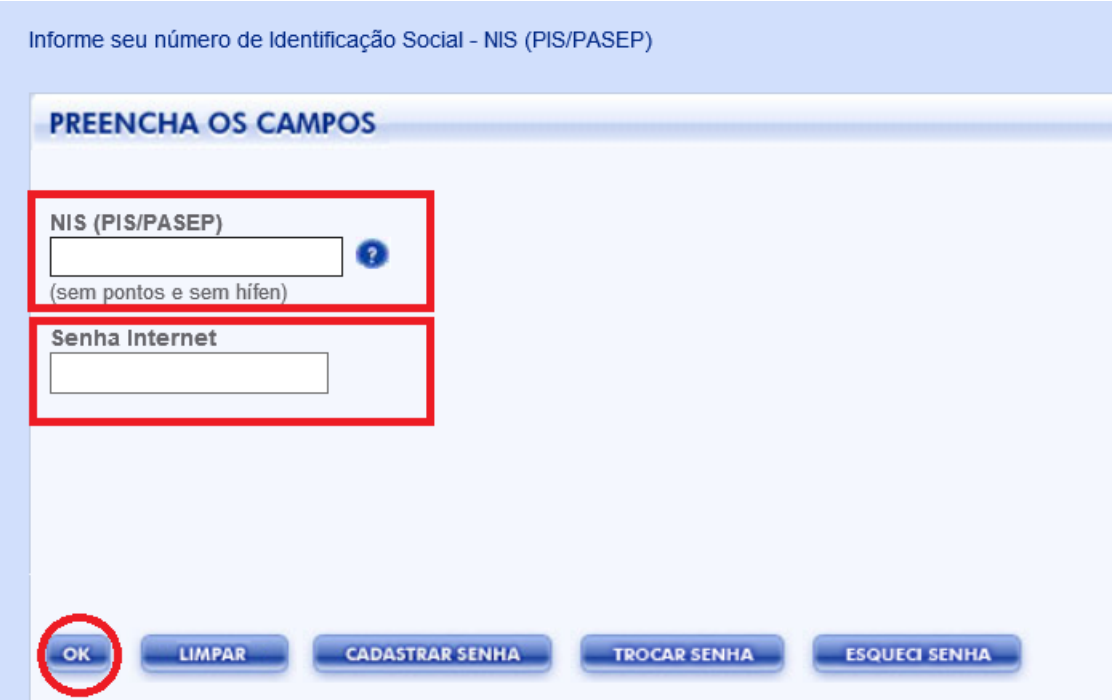

**Passo j:** O sistema exibirá a tela para que o usuário selecione o órgão que o usuário foi cadastrado e clique em "Avançar" para acesso ao SIBEC conforme tela abaixo:

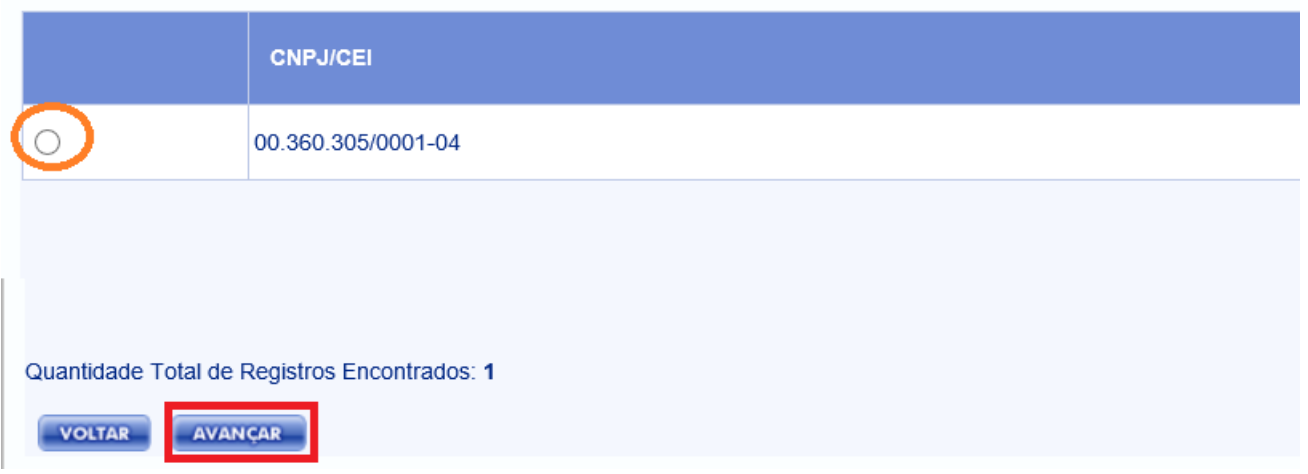

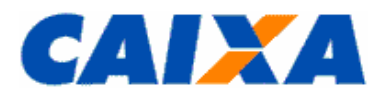

## **1.3 TROCA DE SENHA OBRIGATÓRIA – TODOS OS USUÁRIOS**

<span id="page-9-0"></span>A cada 60 dias o usuário deverá realizar a Troca da Senha SIBEC.

Na tela de acesso ao sistema preenche o NIS e clica no botão "Trocar Senha", conforme tela abaixo:

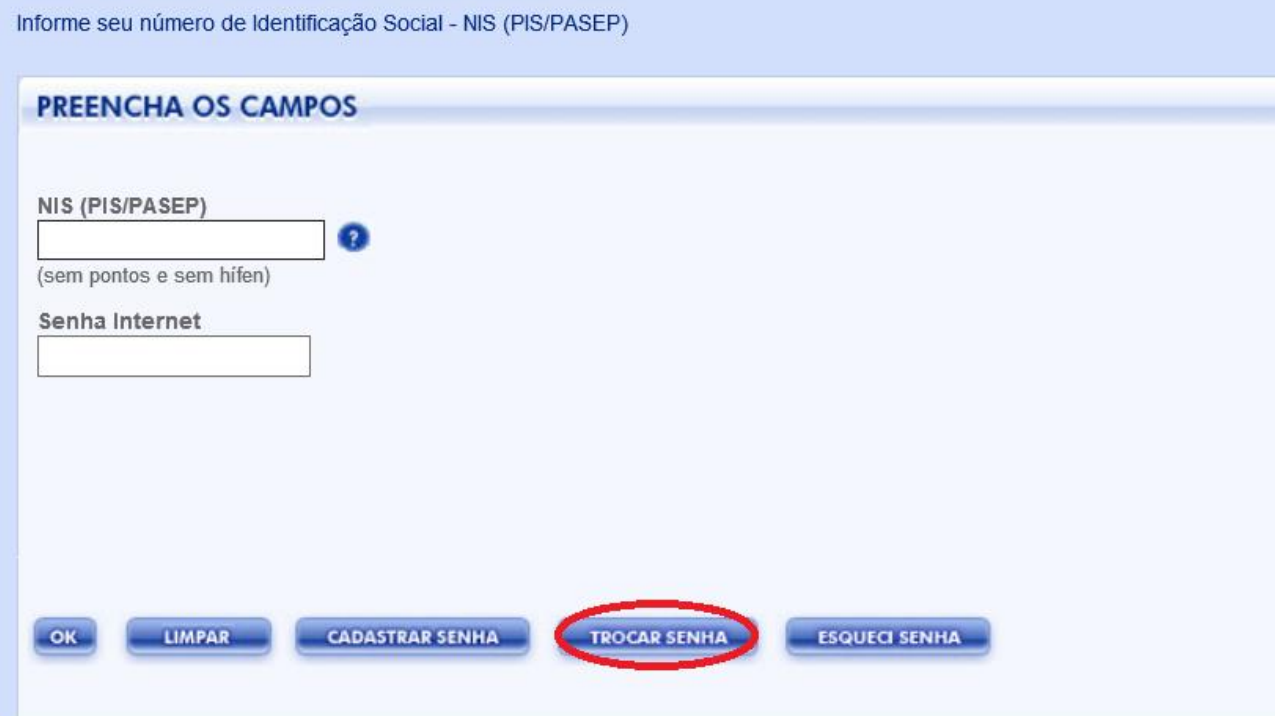

Na tela seguinte o usuário digita a "Senha Internet" atual e procede a troca digitando a "Nova Senha Internet" e repete a mesma senha "Confirmação da Nova Senha Internet" e clica em "OK".

O sistema exibirá a mensagem de cadastramento efetuado. O usuário deve clicar em "Fechar", conforme telas abaixo:

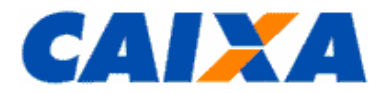

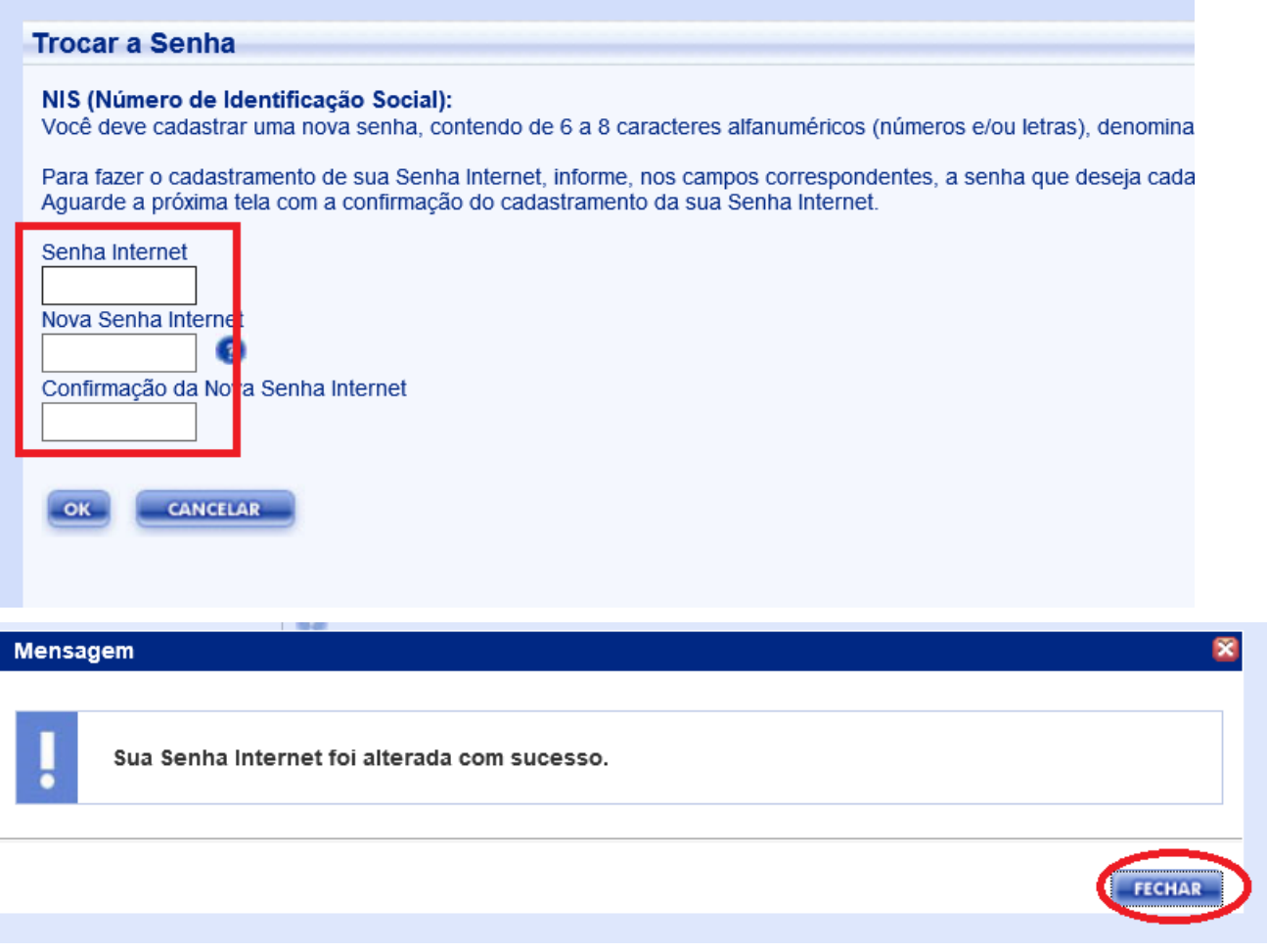

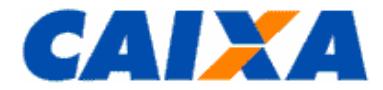

#### <span id="page-11-0"></span>**1.4 CADASTRAMENTO DE SENHA - TODOS OS USUÁRIOS**

Os usuários novos ou que precisam CADASTRAR SENHA Internet deverão digitar o NIS e selecionar a opção "Cadastrar Senha", acessar conforme tela abaixo:

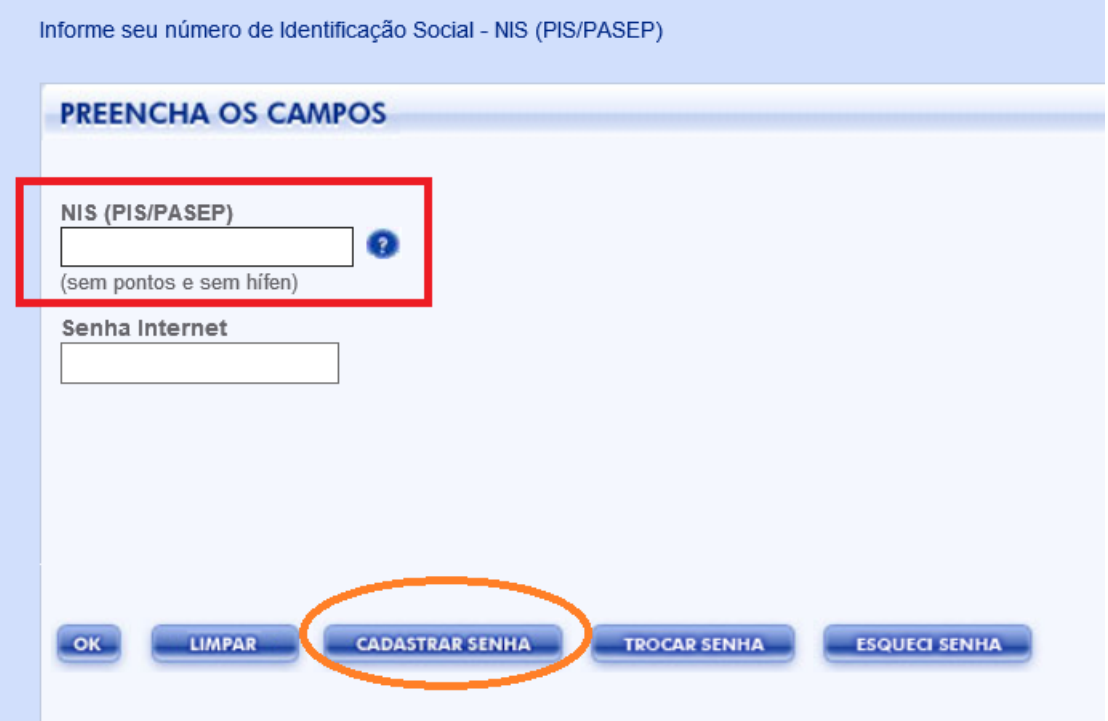

**Passo a)** O sistema exibirá o Termo de Compromisso de cadastramento de senha e o usuário deverá clicar em "Aceito" para que possa prosseguir com o cadastramento da senha, conforme tela abaixo:

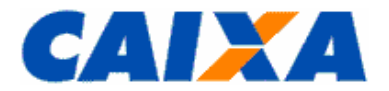

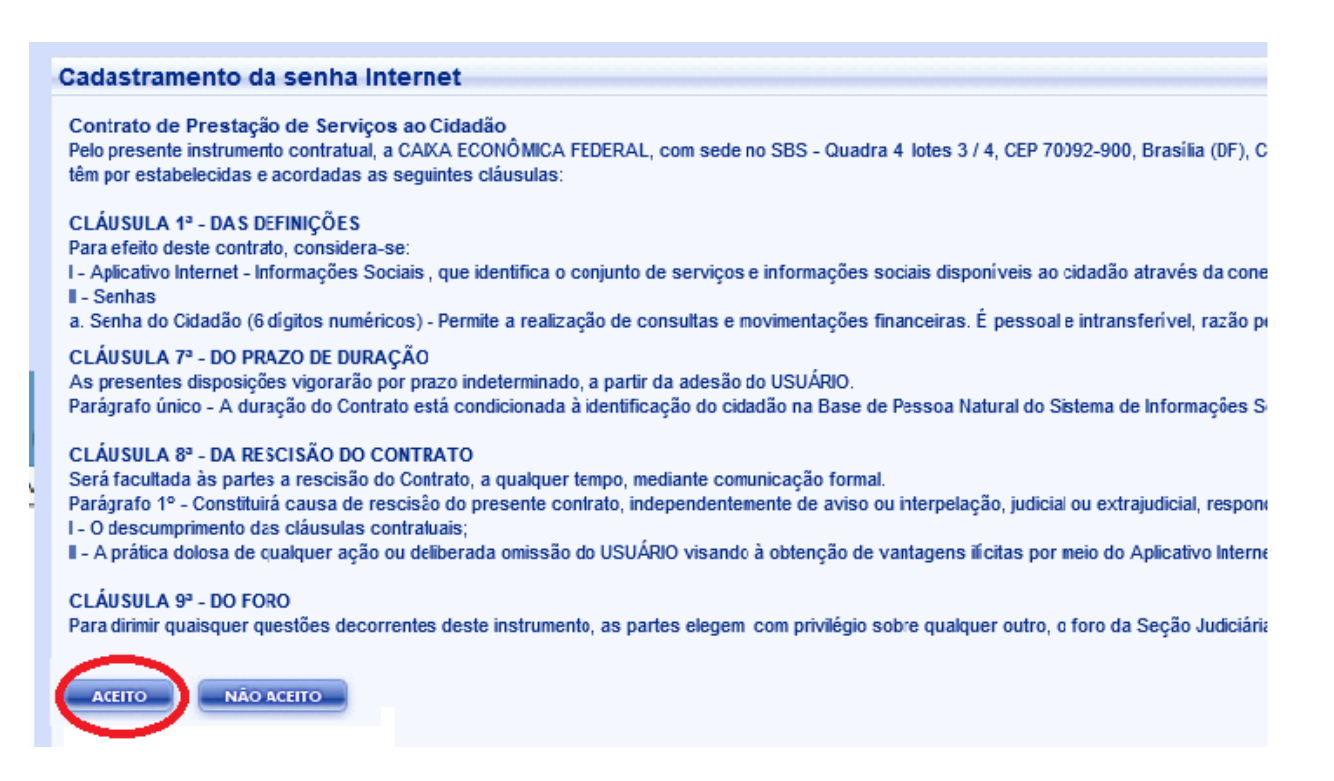

**Observação:** Se o usuário possui e lembra qual é a sua senha do Cartão do Cidadão segue para o "**passo b**". Caso possua a senha cidadão, porém não lembra qual é, segue para o "**passo c**". Caso não possua a senha Cidadão, pode efetuar o cadastramento dela em qualquer Lotérico ou agência da CAIXA ou efetuar o cadastramento conforme **"passo d".**

**Passo b**) Caso o usuário possua senha do Cartão do Cidadão cadastrada, preenche os campos "Senha do Cartão do Cidadão", digita a nova "Senha Internet" e "Confirmação da Senha Internet" e clique no botão CONFIRMAR. O sistema exibirá a mensagem de cadastramento efetuado e o usuário deve clicar em "Fechar", conforme telas abaixo e ir para o "**passo e".**

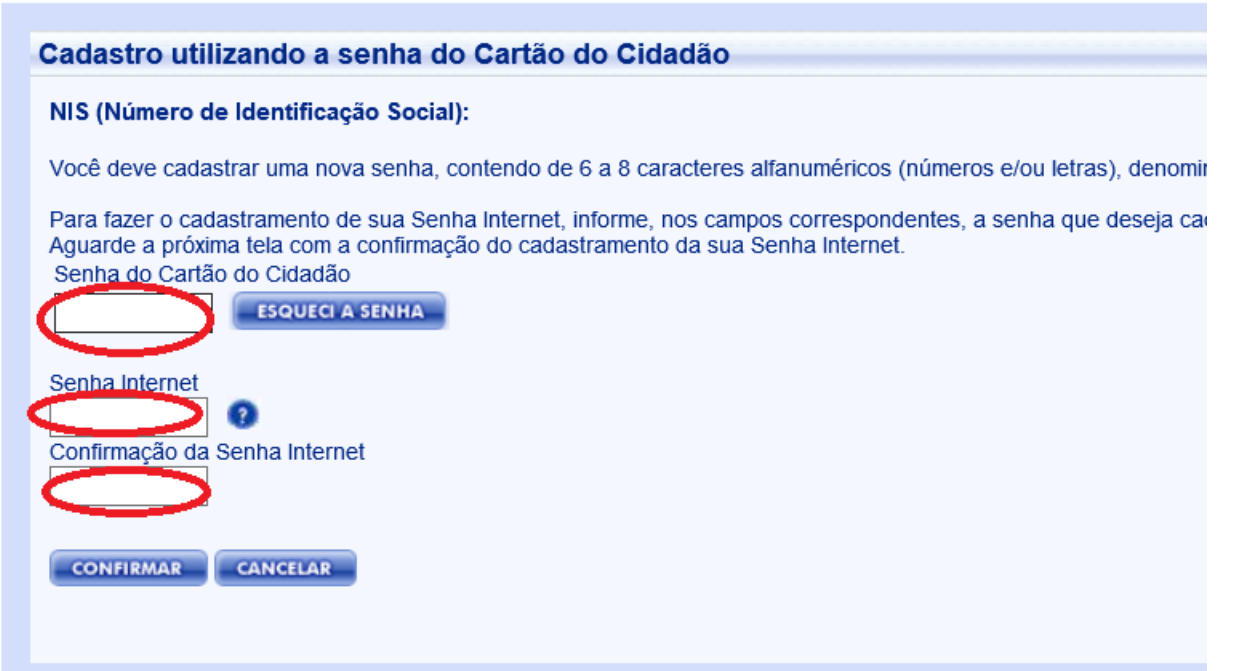

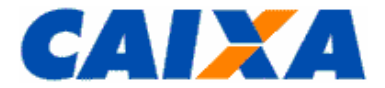

÷

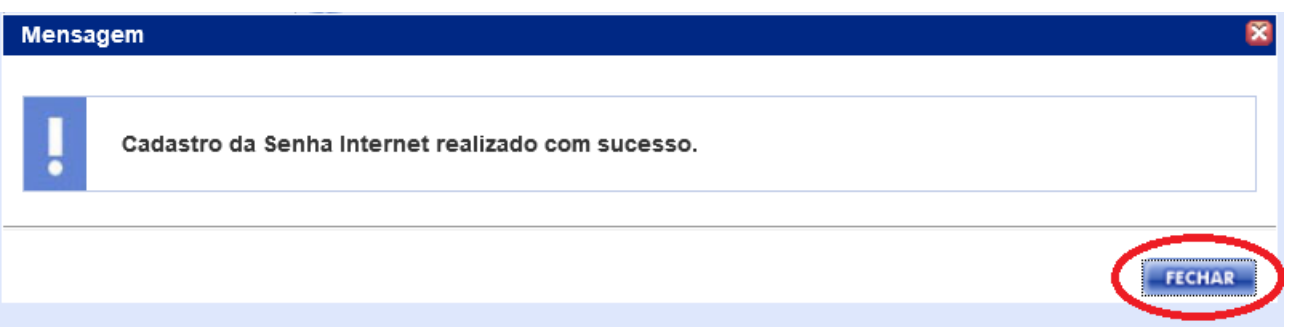

**Passo c**) Caso o usuário possua a senha do Cartão do Cidadão mas não lembre qual é, seleciona o campo "Esqueci a Senha", conforme tela abaixo**:**

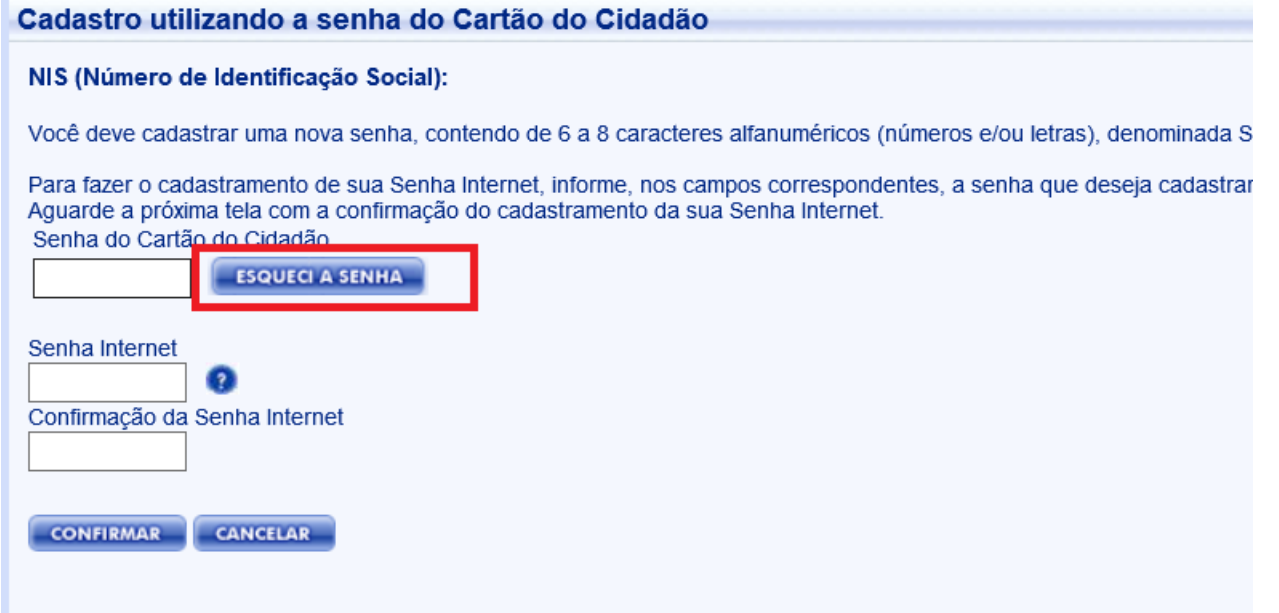

Passo d) Se o usuário não possui a senha cidadão ou não lembre qual é sua senha, para poder efetuar o cadastramento da senha internet o usuário deverá informar os dados cadastrais de acordo com o Cadastro de Informações Sociais - CADASTRO NIS. Neste caso, irá informar os dados solicitados em tela, conforme modelo abaixo, podendo ser solicitado ainda nome do PAI e Título de Eleitor se esses dados estiverem informados no Cadastro NIS. O usuário após digitação dos dados cadastrais, seleciona a opção "Confirmar":

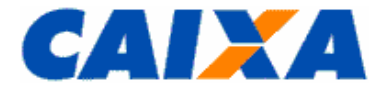

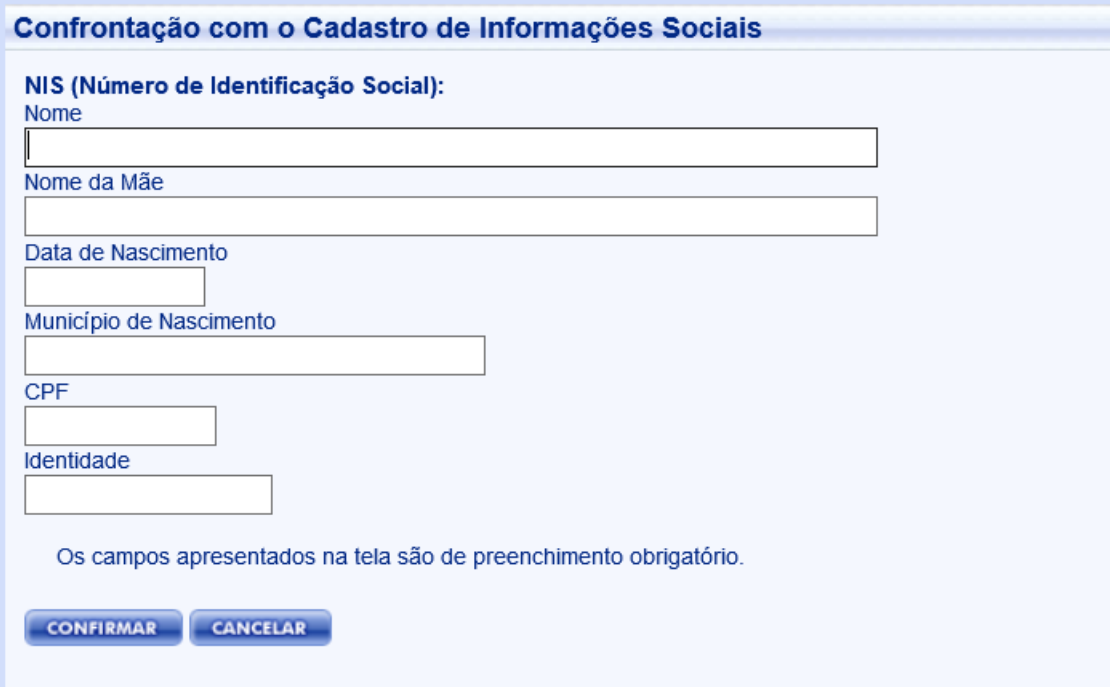

**Passo e)** O usuário deve cadastrar a nova "Senha Internet" e "Confirmação da Senha Internet" e clique no botão "Confirmar". O sistema exibirá a mensagem de cadastramento efetuado e o usuário deve clicar em "Fechar", conforme telas abaixo e ir para o "**passo f":**

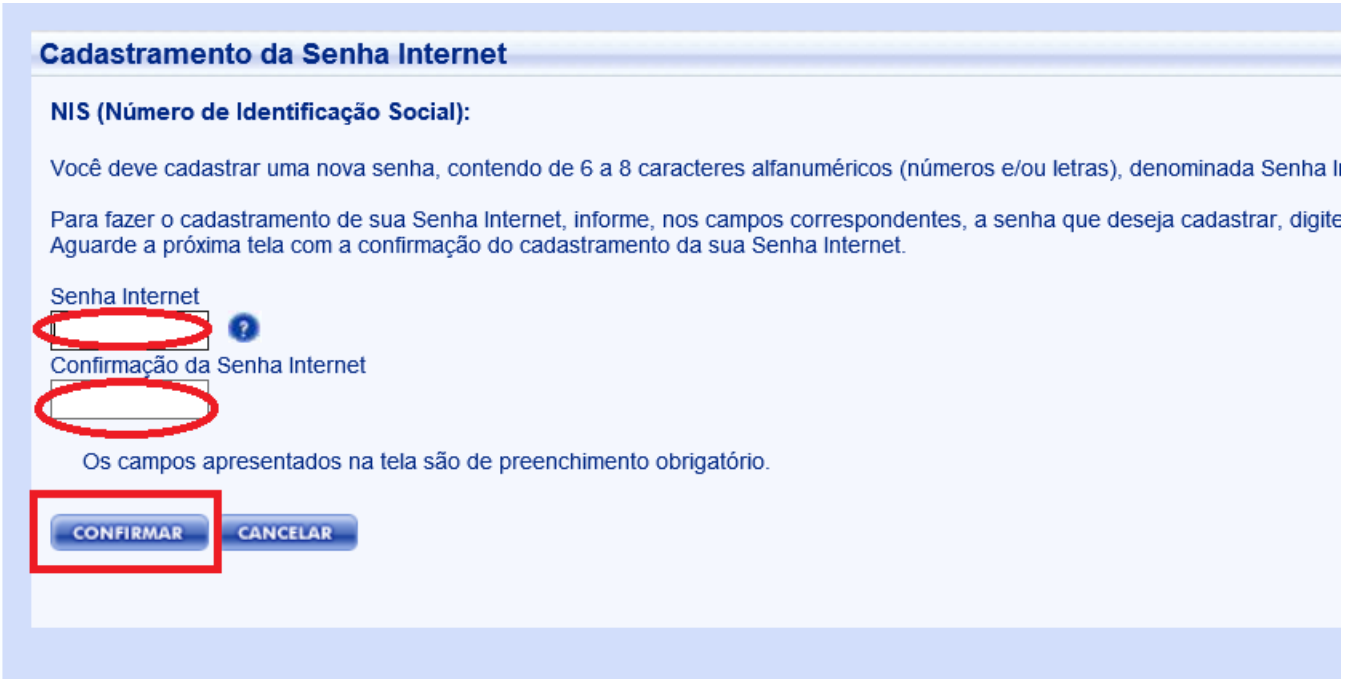

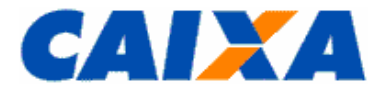

m.

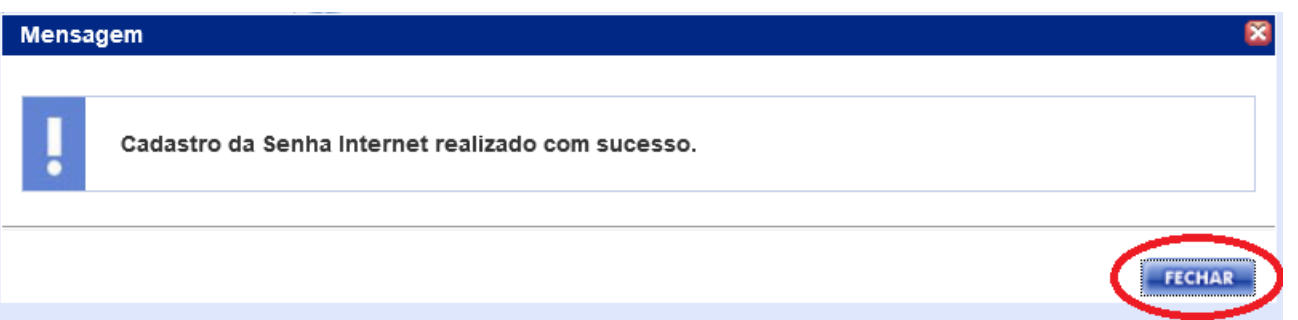

**Passo f:** Será exibida a tela para acesso ao sistema. O usuário deve informar NIS e senha Internet cadastrada conforme tela abaixo:

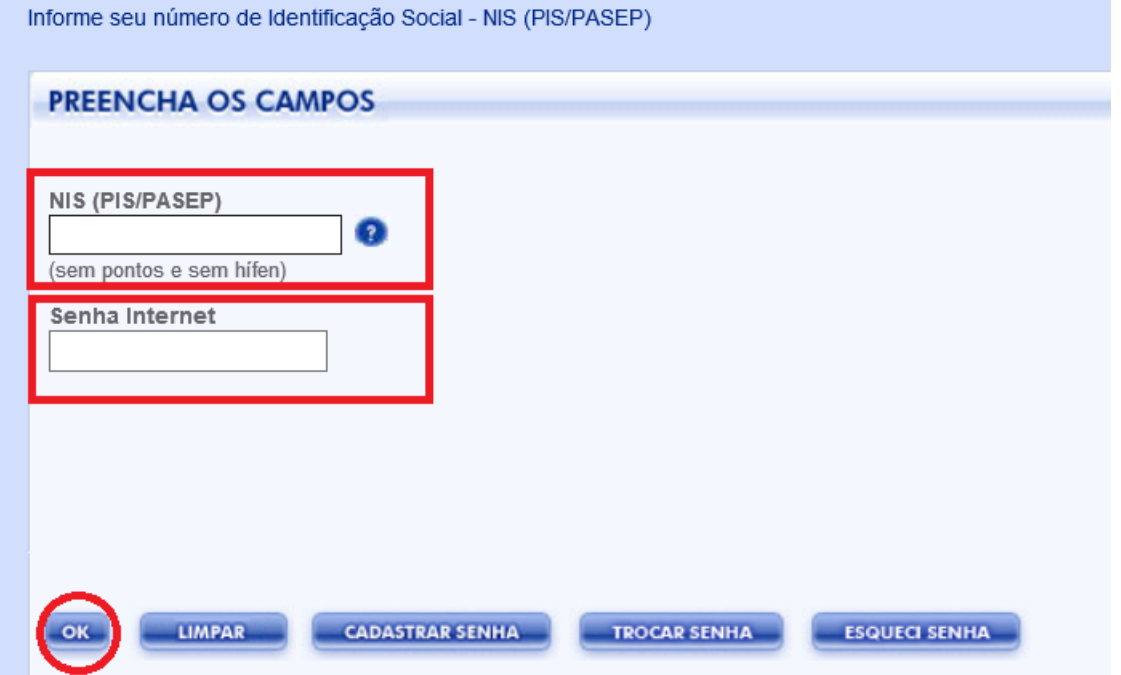

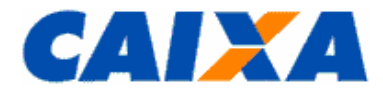

# <span id="page-16-0"></span>**1.5 SENHA DO CARTÃO DO CIDADÃO BLOQUEADA - TODOS OS USUÁRIOS**

No caso da Senha do Cartão do Cidadão está bloqueada será exibida a tela abaixo:

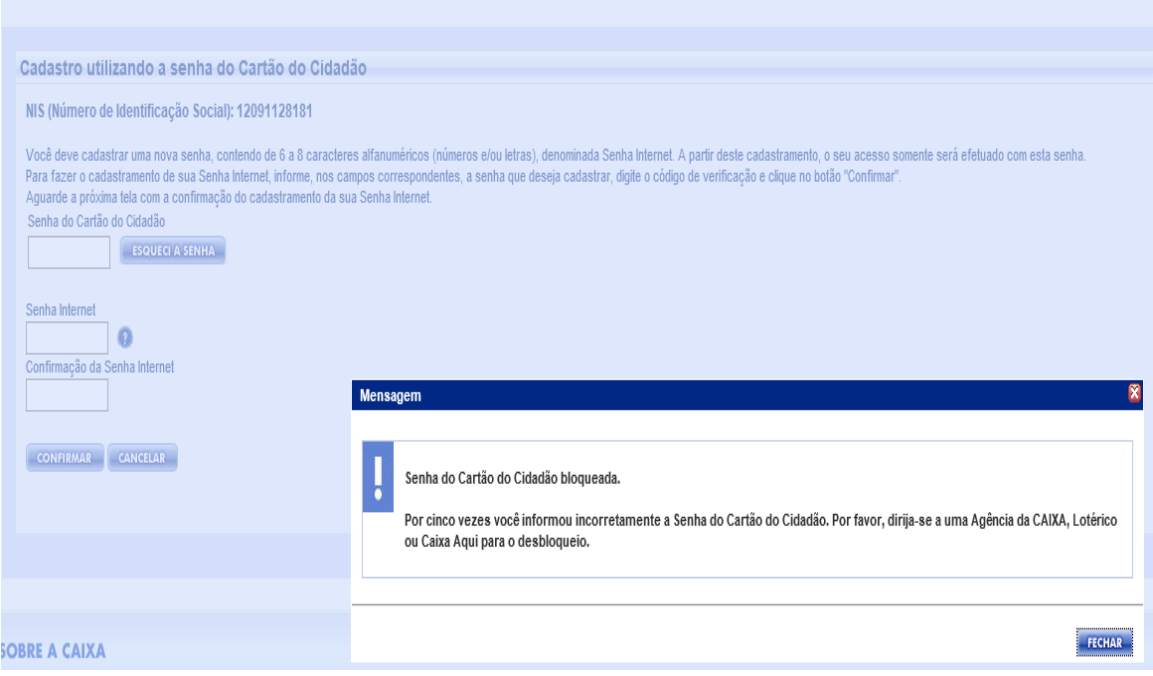

Neste caso o usuário deverá seguir as orientações da tela.

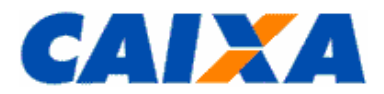

# <span id="page-17-0"></span>**2 TERMO DE CIÊNCIA**

Quando o usuário efetuar o primeiro acesso ao sistema SIBEC será exibido o "Termo de Ciência" para que o mesmo tenha conhecimento das funcionalidades disponibilizadas para o perfil que foi cadastrado, conforme tela abaixo:

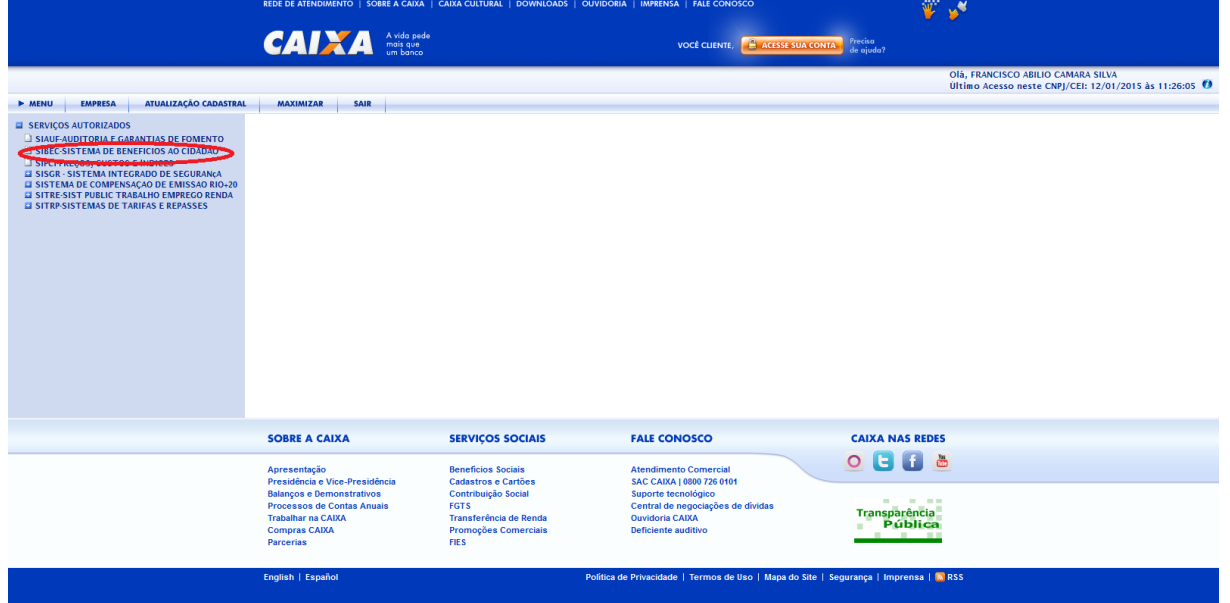

Assim que o sistema "SIBEC" é selecionado é exibida a tela com o "Termo de Ciência" para que aceite.

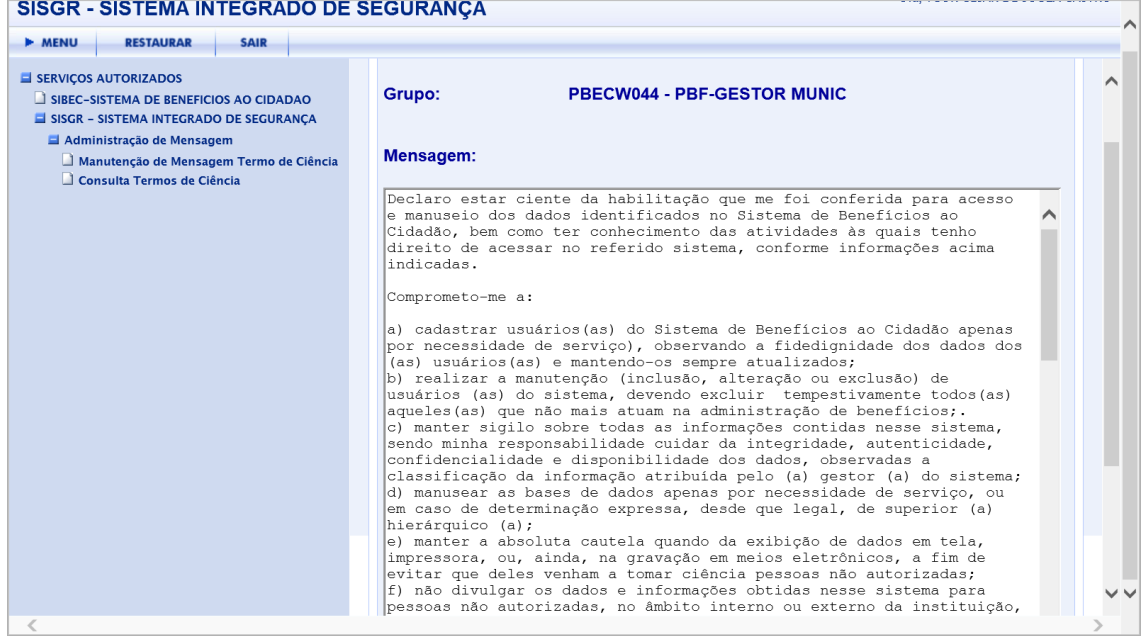

#### <span id="page-17-1"></span>**2.1 CONSULTA O TERMO DE CIÊNCIA "ASSINADO"**

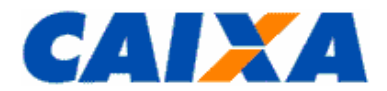

O usuário poderá através da Consulta Termo, verificar o último termo de ciência por ele "assinado" Neste caso deve selecionar a funcionalidade "Consulta Termo de Ciência" que será exibida a tela "TERMO DE CIÊNCIA".

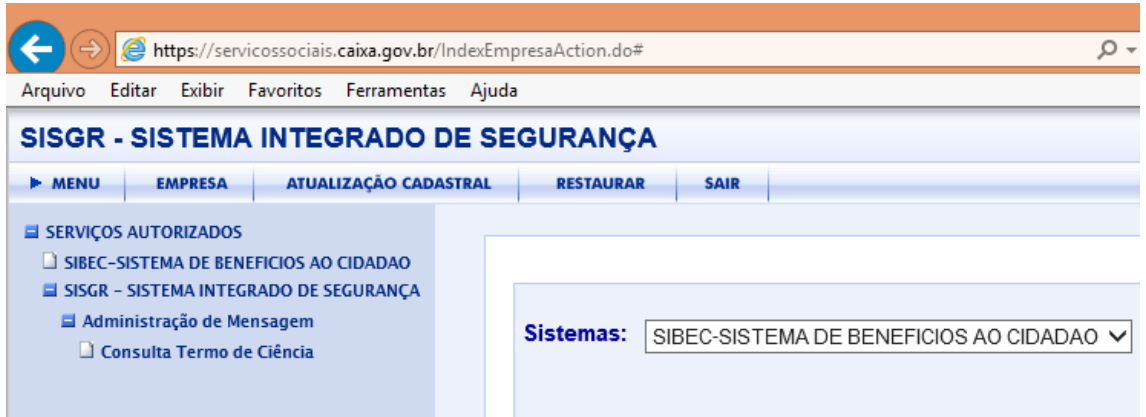

Se o usuário tiver o Termo de Ciência "assinado" e ainda válido apresenta a tela abaixo:

Grupo:

## **PBECW044 - PBF-GESTOR MUNIC**

# Mensagem:

Declaro estar ciente da habilitação que me foi conferida para acesso e manuseio dos dados identificados no Sistema de Benefícios ao Cidadão, bem como ter conhecimento das atividades às quais tenho direito de acessar no referido sistema, conforme informações acima indicadas.

Comprometo-me a:

a) cadastrar usuários (as) do Sistema de Benefícios ao Cidadão apenas por necessidade de serviço), observando a fidedignidade dos dados dos (as) usuários (as) e mantendo-os sempre atualizados; b) realizar a manutenção (inclusão, alteração ou exclusão) de usuários (as) do sistema, devendo excluir tempestivamente todos (as) aqueles (as) que não mais atuam na administração de benefícios;. c) manter sigilo sobre todas as informações contidas nesse sistema, sendo minha responsabilidade cuidar da integridade, autenticidade, confidencialidade e disponibilidade dos dados, observadas a classificação da informação atribuída pelo (a) gestor (a) do sistema;  $|d)$  manusear as bases de dados apenas por necessidade de serviço, ou

TEXTO EXPLICATIVO do Termo de Ciência

MENSAGENS que compõem o Termo de Ciência "assinado"

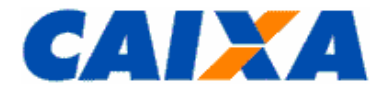

A tela possui os botões GUARDAR e CANCELAR

oBotão GUARDAR **–** Oferece a opção de Salvar ou Imprimir.

DATA e HORA do aceite do Termo de Ciência

Se o usuário não assinou o termo ou o termo "assinado" foi invalidado apresenta a tela com a mensagem explicativa abaixo:

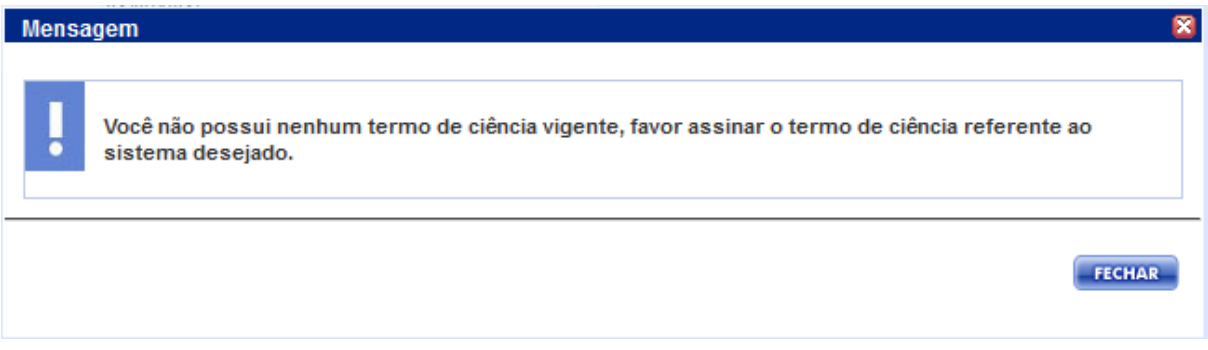

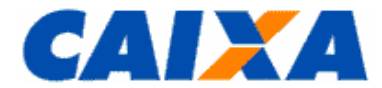

#### <span id="page-20-0"></span>**3 PROCEDIMENTOS DOS USUÁRIO GESTOR NO MUNICÍPIO**

#### <span id="page-20-1"></span>**3.1 CADASTRAMENTO DE USUÁRIO:**

Passo a) Na *internet*, digita o endereço <https://www.beneficiossociais.caixa.gov.br/> no navegador Internet Explorer para acesso ao portal da CAIXA.

Passo b) Os usuários que possuem acesso e senha no SIBEC, que possuem letras em sua composição, deverão digitar a senha atual utilizando todas as letras em caixa MAIÚSCULAS na tela abaixo.

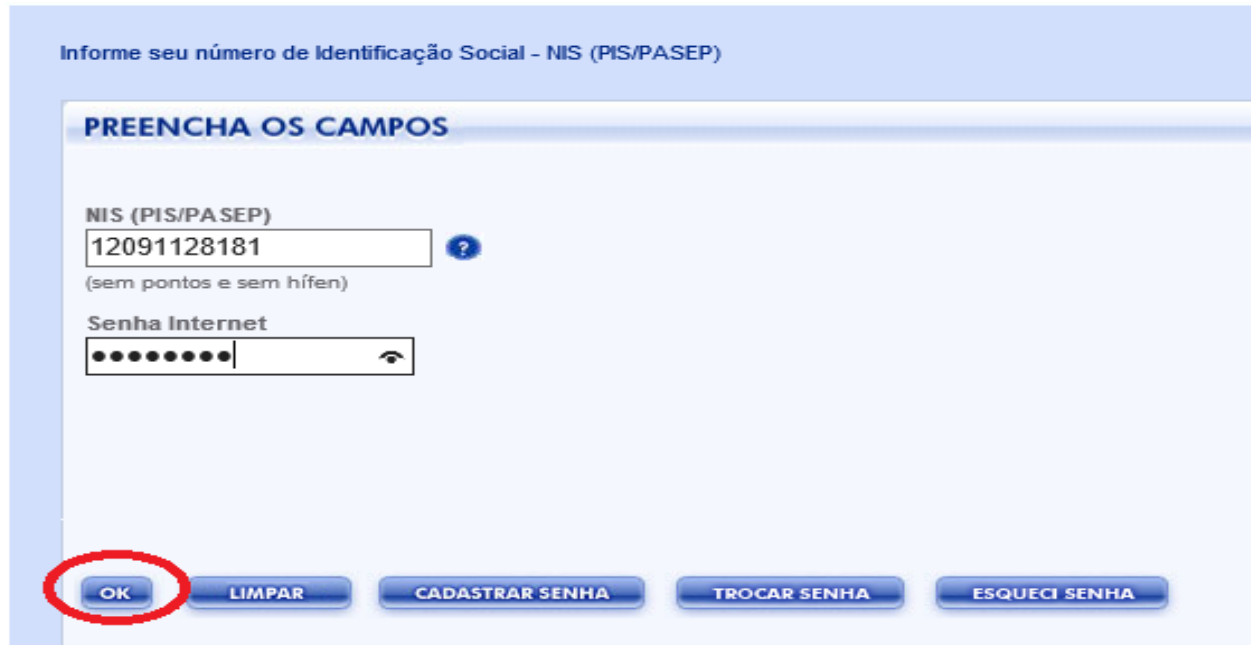

**Passo c)** O sistema exibirá ao usuário a opção SIBEC e SISGR, conforme tela abaixo:

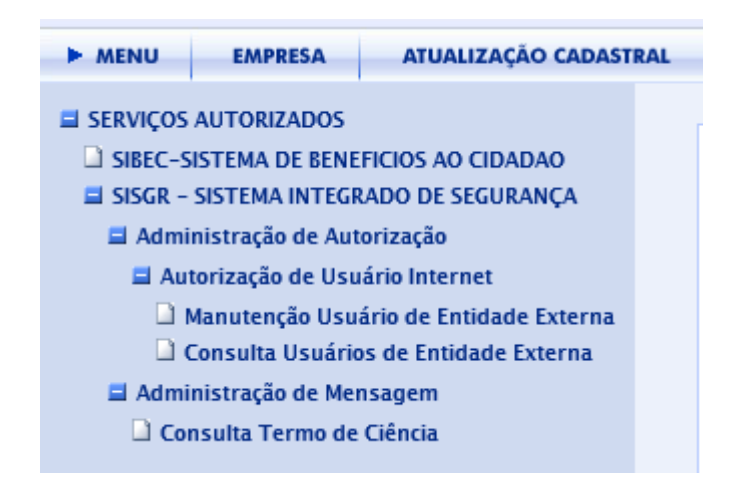

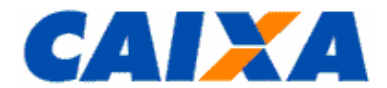

**Passo d)** Para efetuar o cadastramento do usuário no município, o gestor máster deverá acessar a opção "manutenção Usuário de Entidade Externa", selecionar a opção "BEC" e digitar o NIS do usuário e efetuar a marcação na Coluna

Autorização "Usuário" e na Coluna "Manter" clicar na opção em para cadastrar o usuário, conforme telas abaixo:

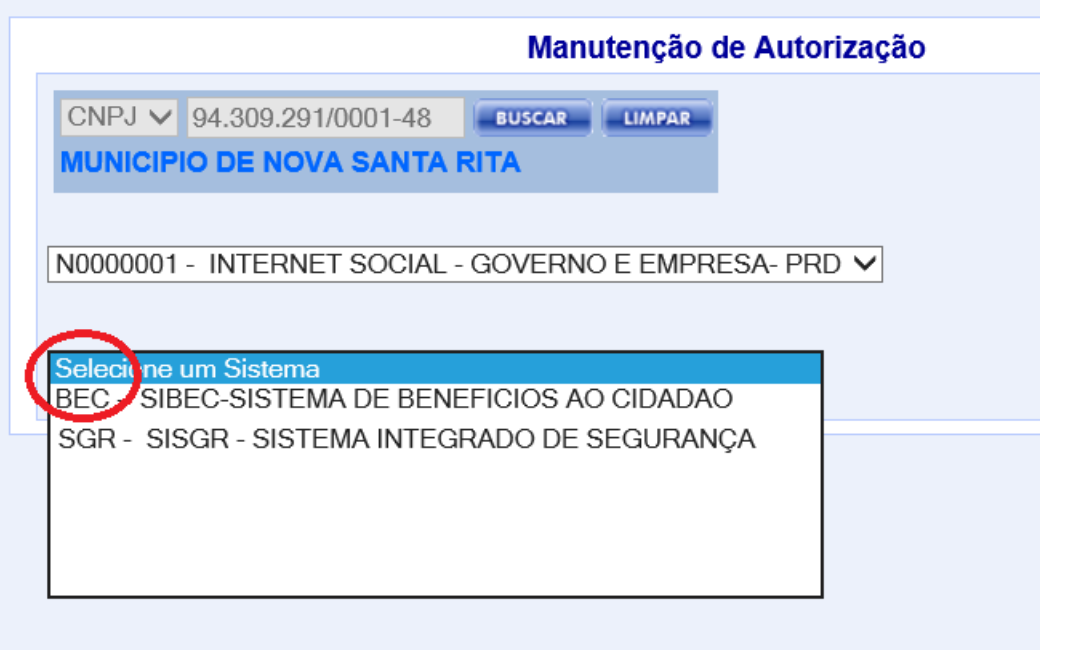

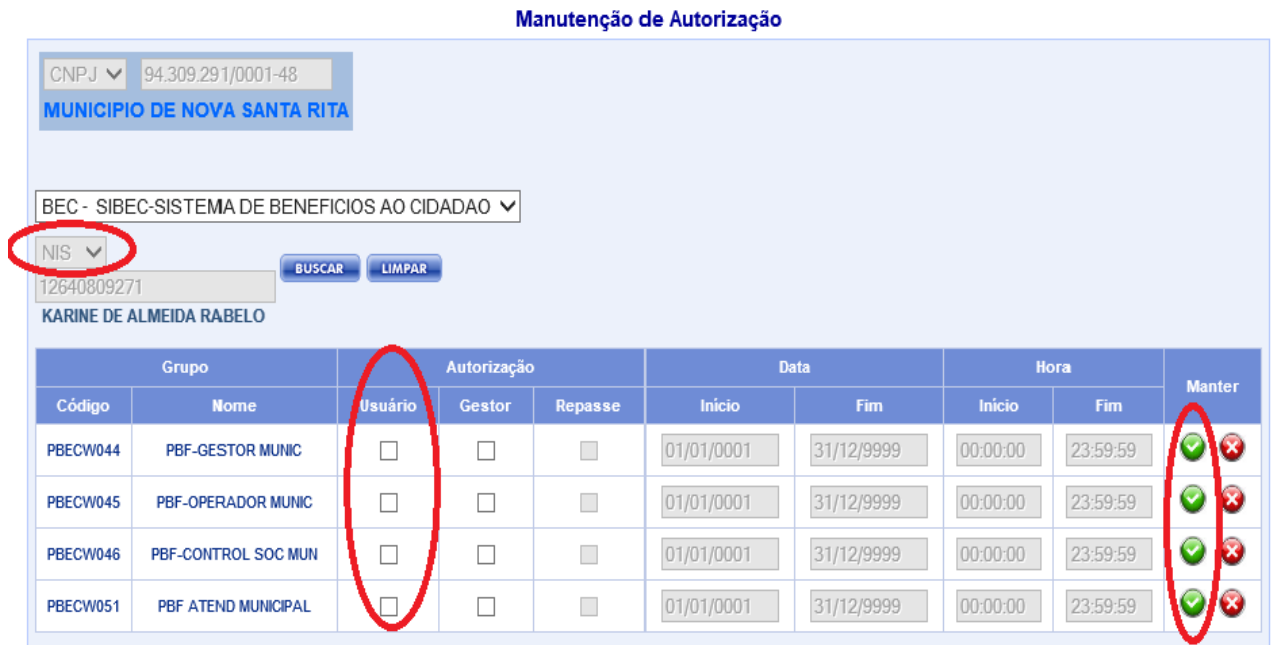

Após o sistema exibirá a mensagem abaixo:

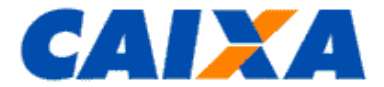

Mensagem

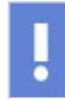

Inclusão realizada com sucesso.

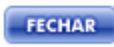

 $\blacksquare$ 

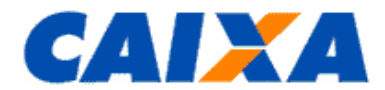

#### <span id="page-23-0"></span>**3.2 EXCLUSÃO USUÁRIO:**

Passo a) Para efetuar o exclusão do usuário no município pelo gestor, este deverá acessar a opção "manutenção Usuário de Entidade Externa", selecionar a opção "BEC" e digitar o NIS do usuário e efetuar a marcação na Coluna

Autorização "Usuário" e na Coluna "Manter" clicar na opção em para excluir o usuário, conforme telas abaixo:

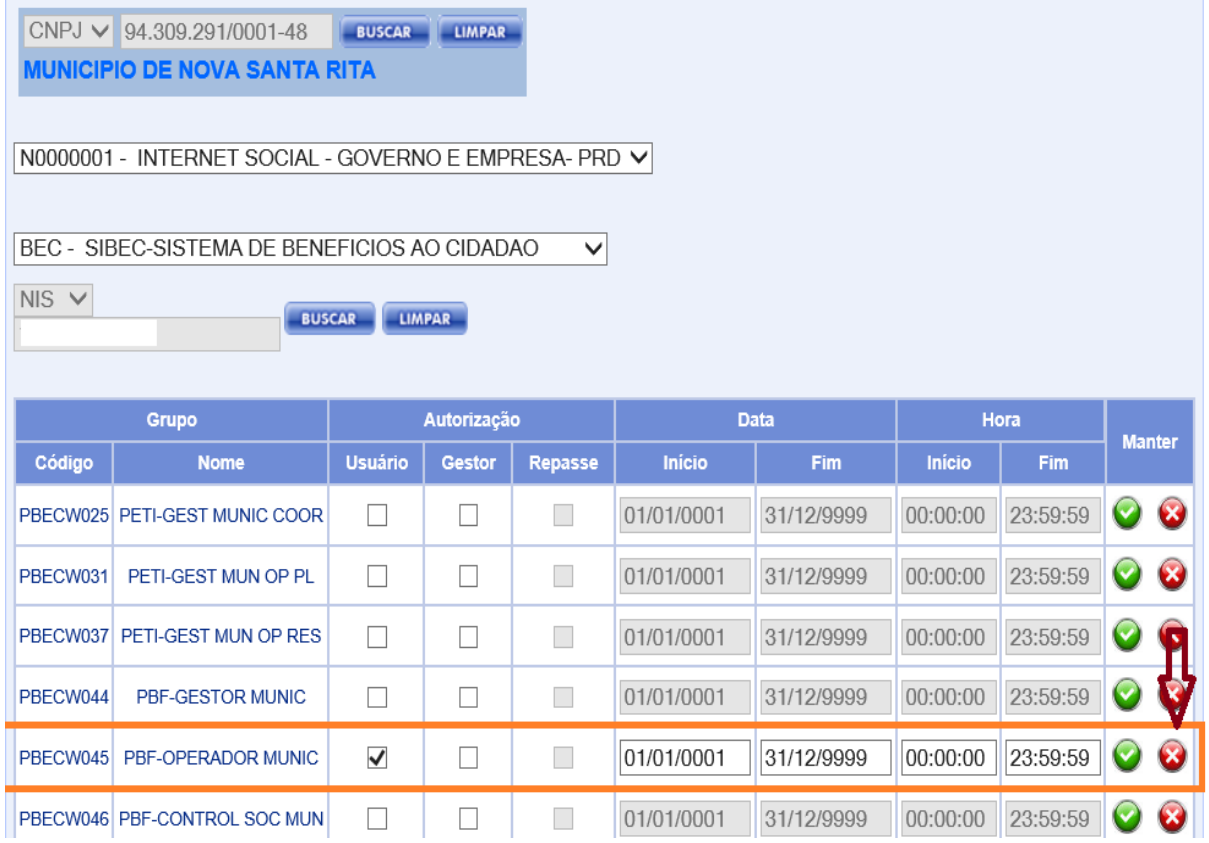

Após o sistema exibirá a mensagem abaixo:

Mensagem

R

Inclusão realizada com sucesso.

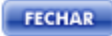

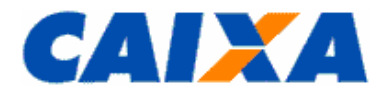

# <span id="page-24-0"></span>**3.3 CONSULTA AUTORIZAÇÃO POR GRUPO**

**Passo a)** Para efetuar a consulta dos usuários que acessam o sistema por grupo, o gestor este deverá acessar a opção "Consulta Usuários de Entidade Externa", conforme tela abaixo:

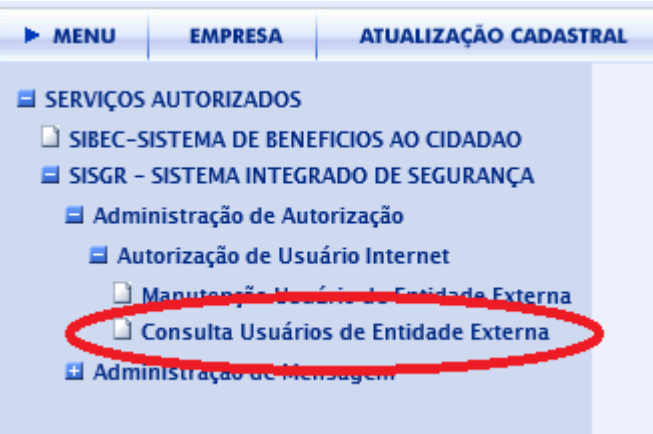

**Passo b)** Após o gestor seleciona o Sistema e na sequencia o grupo desejado para pesquisa, conforme tela abaixo:

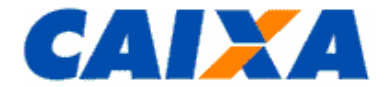

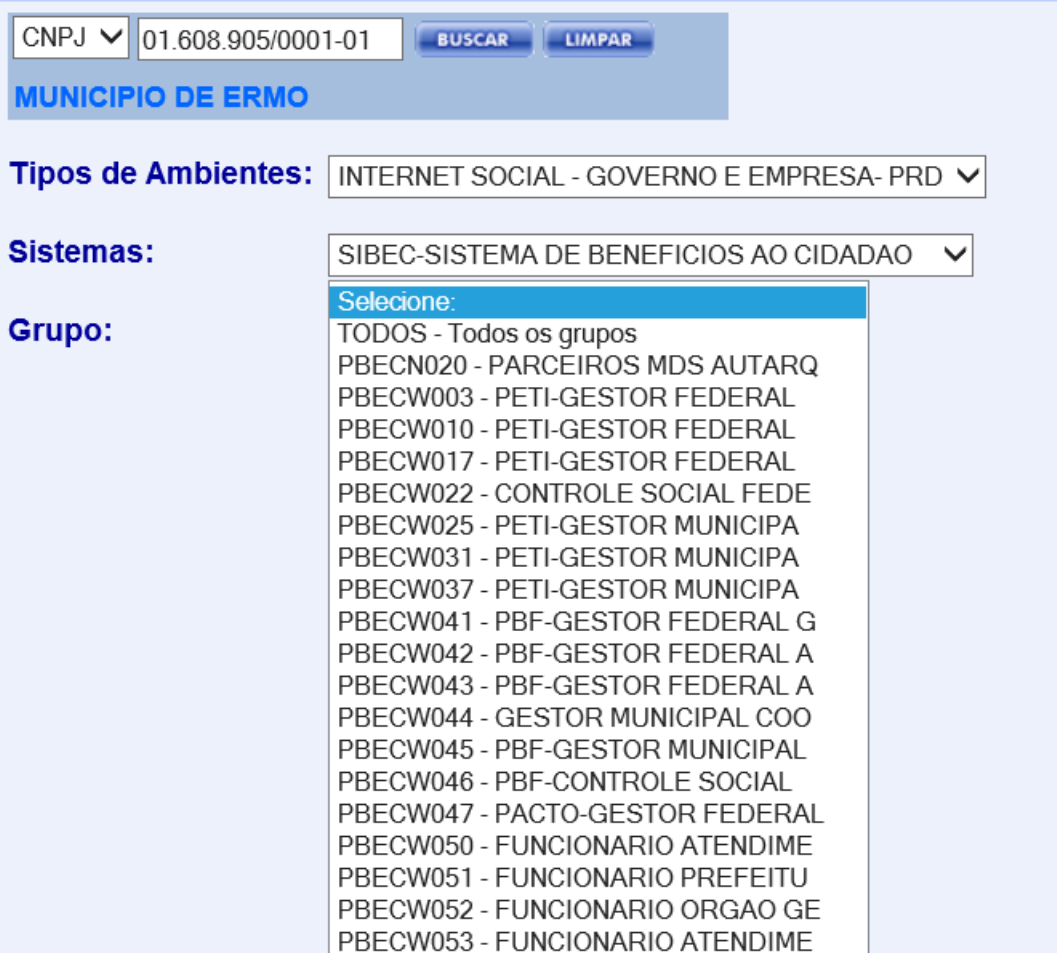

**Passo c)** Após selecionar o grupo o Sistema apresentará as informações listadas na tela abaixo:

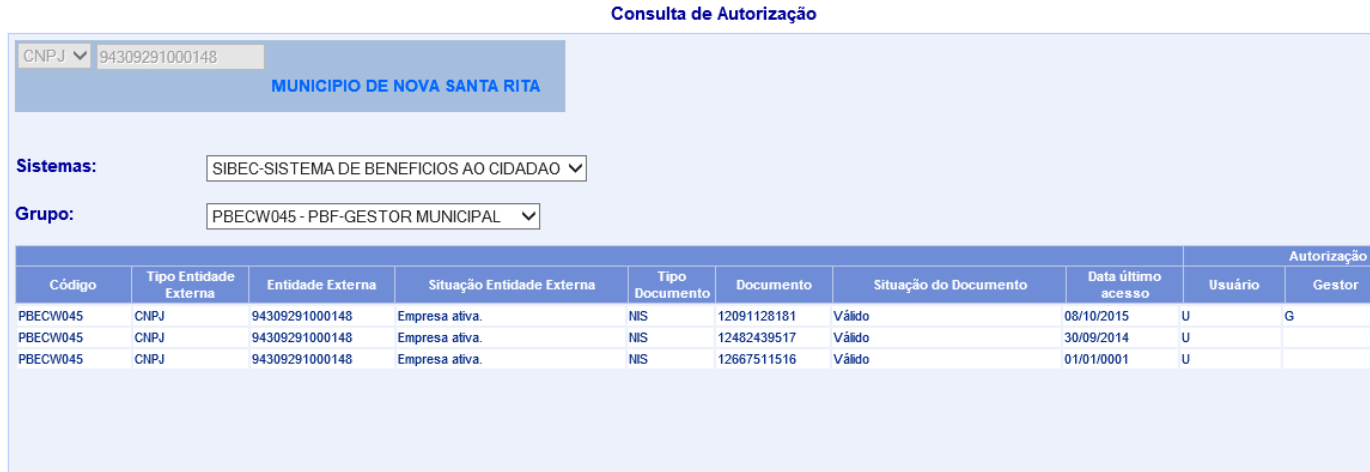

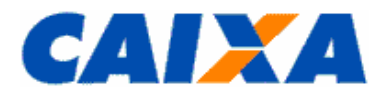

# <span id="page-26-0"></span>**3.4 ESCLARECIMENTO DE DÚVIDAS, CRÍTICAS E SUGESTÕES**

#### **CAIXA**

Atendimento CAIXA ao Suporte Tecnológico Externo: 3004 1104 (capitais e regiões metropolitanas) e 0800 726 0104 (demais regiões).

Atendimento a pessoas com deficiência auditiva ou de fala: 0800 726 2492

Ouvidoria CAIXA: 0800 725 7474 – reclamações não solucionadas e denúncias.

Sítio da CAIXA: www.caixa.gov.br